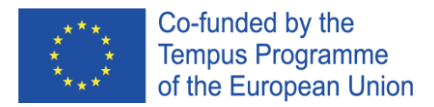

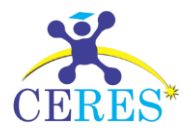

## **Project TEMPUS CERES Centers of Excellence for young Researchers 544137-TEMPUS-1-2013-1-SK-TEMPUS-JPHES**

# <span id="page-0-1"></span><span id="page-0-0"></span>CERES portal v 1.1

User manual (draft)

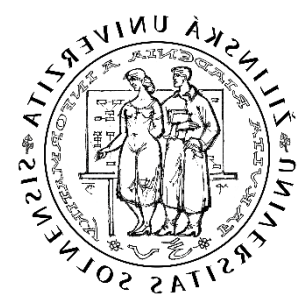

Ing. Patrik Hrkút, PhD. Departments of Software Technologies Faculty of Informatics and management Science

**University of Žilina, Slovakia**

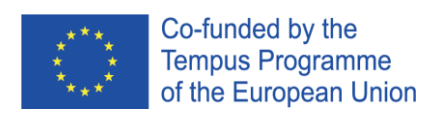

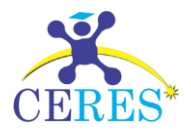

## <span id="page-1-0"></span>Document history

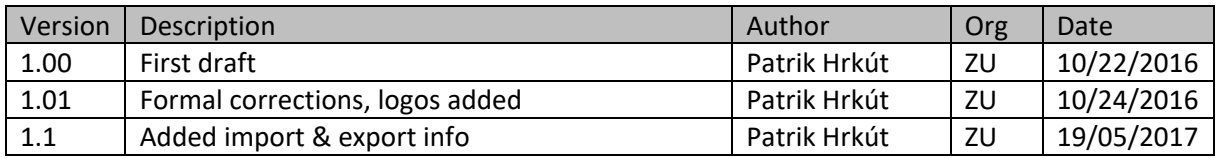

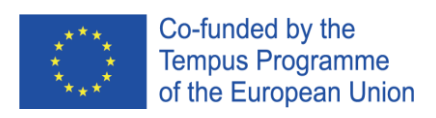

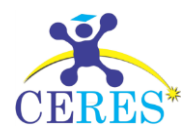

## Contents

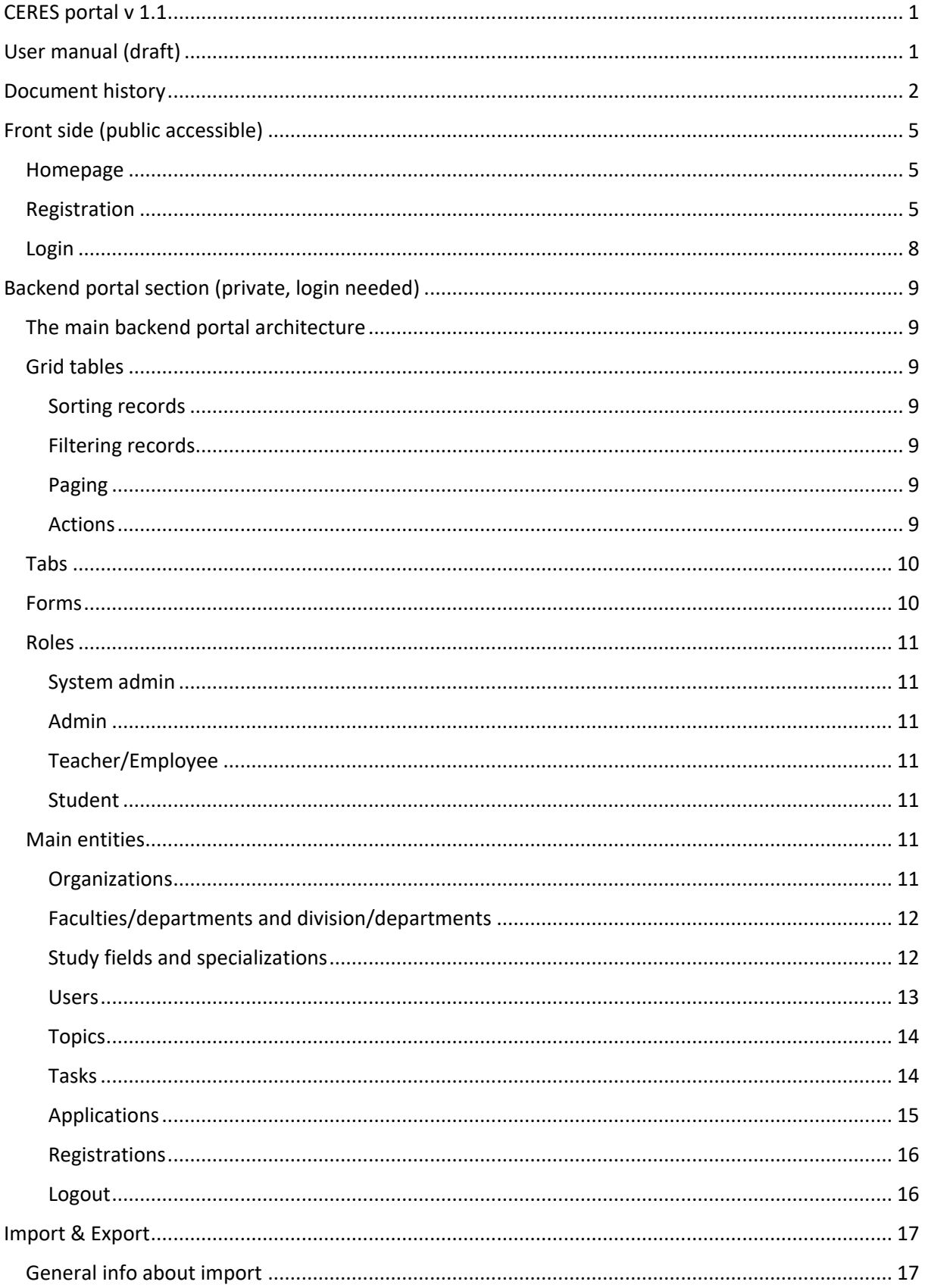

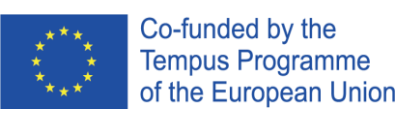

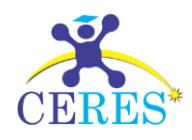

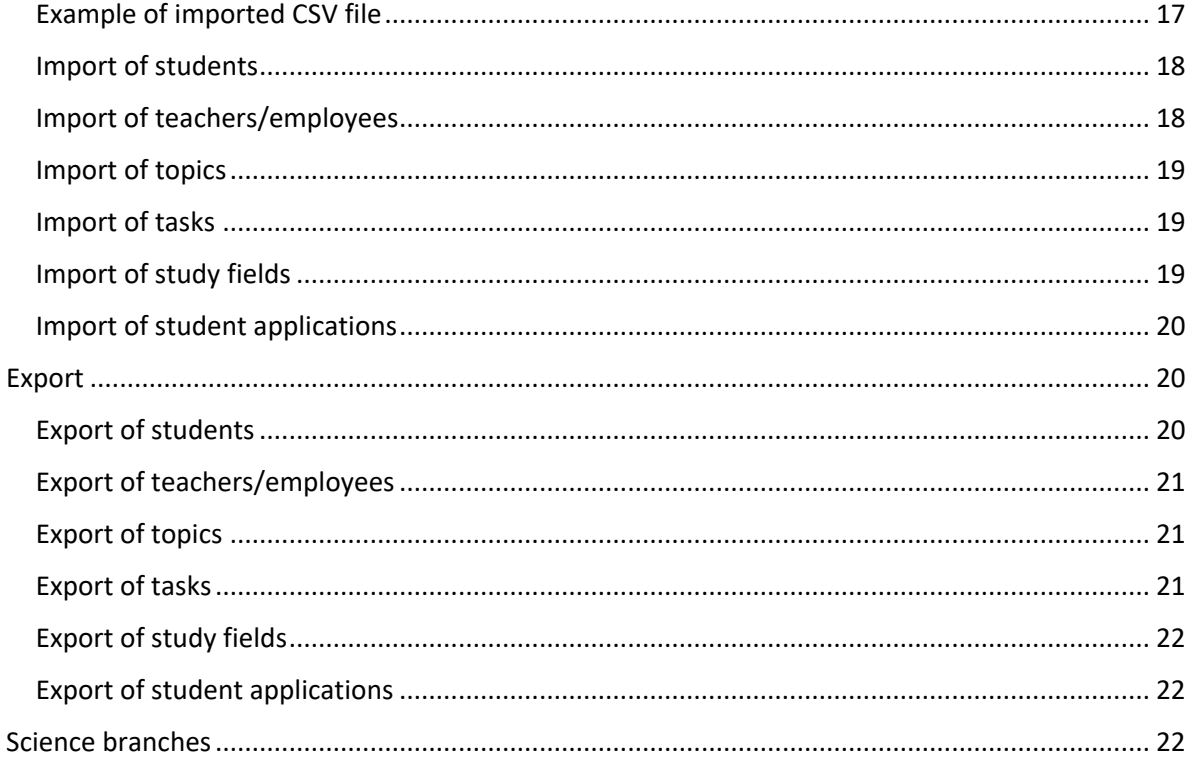

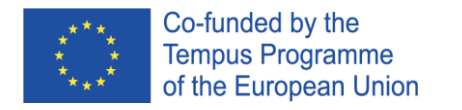

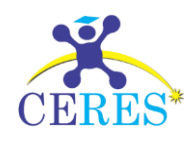

## <span id="page-4-0"></span>Front side (public accessible)

## <span id="page-4-1"></span>Homepage

The front side of the portal is free accessible (no login needed). Here visitors can find information about the project itself. The third section contains registration forms. A user with a valid username and password can log in the private part of the system in the next section. The last section provides contact information.

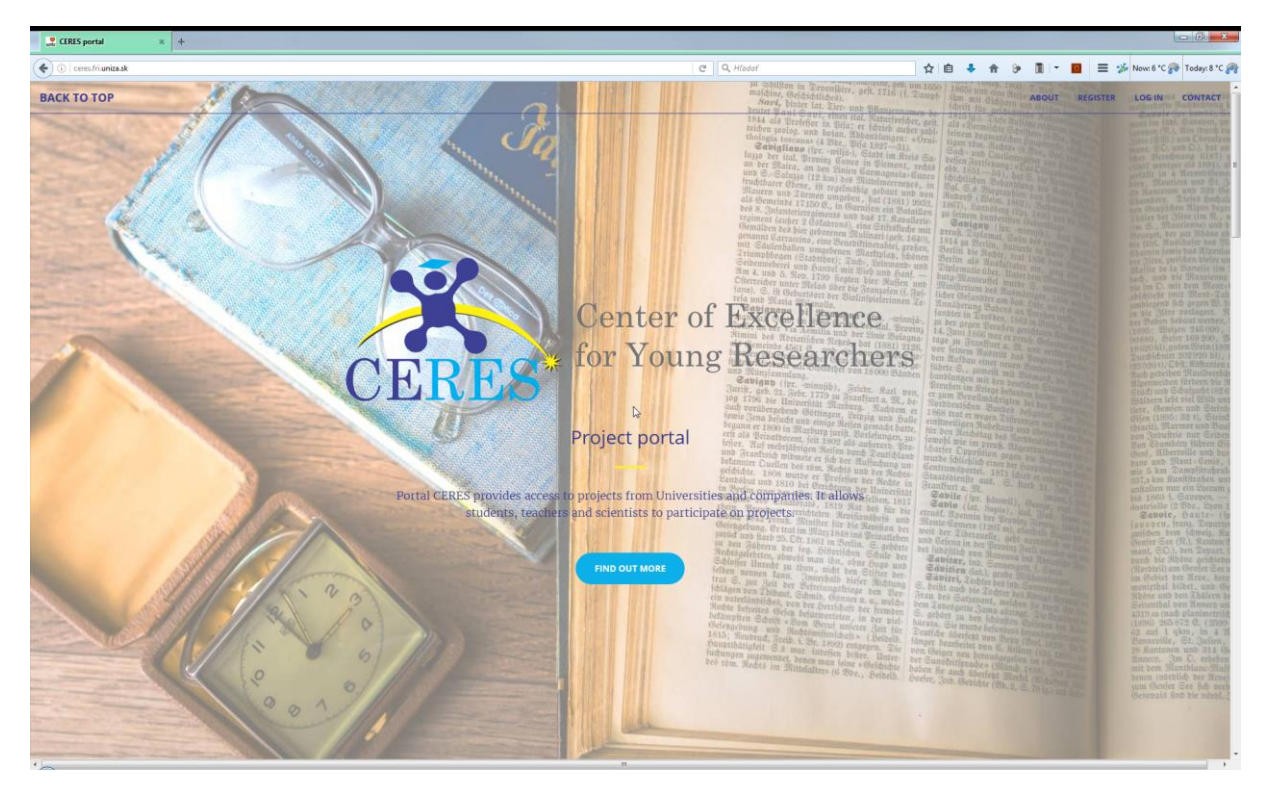

Main menu is located in the right upper corner of the main page.

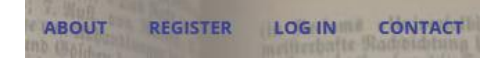

## <span id="page-4-2"></span>Registration

This section of frontend contains 4 registration forms (student, employee, university, company). Information about registrations are saved and can be displayed in the backend. Registration is not automatically approved, the action of system or organization admin is needed. After approval from the admin the registration will get approved and a new user or organization is added. An e-mail is sent to all system admins, when a new company or university was registered. An e-mail to admin of a particular organization is sent, if a new student or teacher/employee was registered.

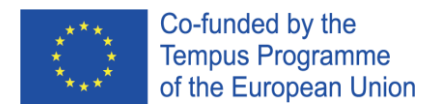

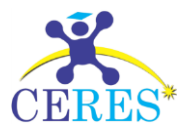

A new student can be registered in the following form. Only basic information from the user is required. The form is protected with Captcha from being misuses by web form robots. An information marked with \* is required and form will not be sent, if this information is missing.

#### **Student registration form**

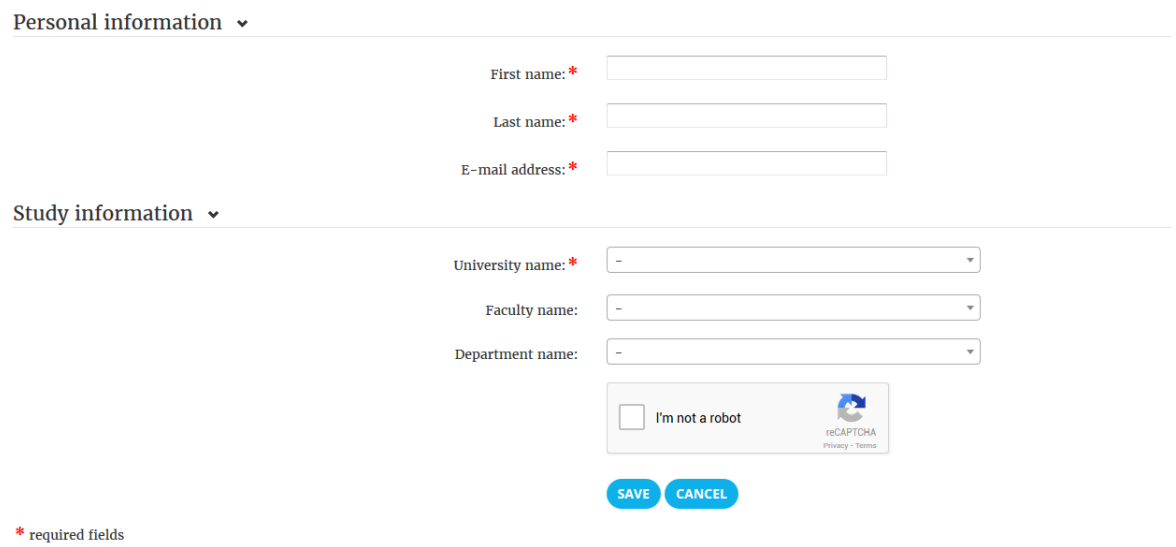

A new Employee can be registered in the following form. Only basic information from the user is required. The form is protected with Captcha from being misuses by web form robots. An information marked with \* is required and form will not be sent, if this information is missing.

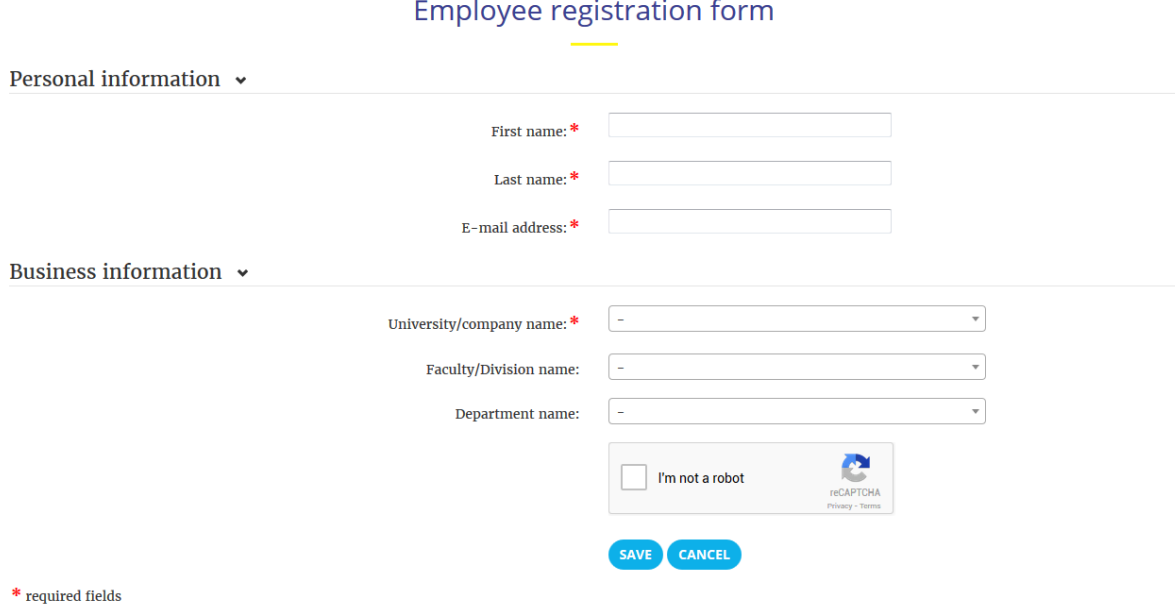

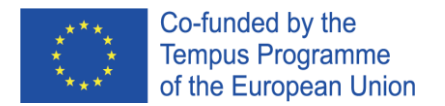

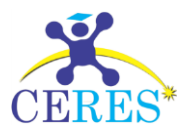

A new university can be registered in the following form. A contact person is important because a new organization admin will be created from this information. The form is protected with Captcha from being misuses by web form robots. An information marked with \* is required and form will not be sent, if this information is missing.

#### University registration form

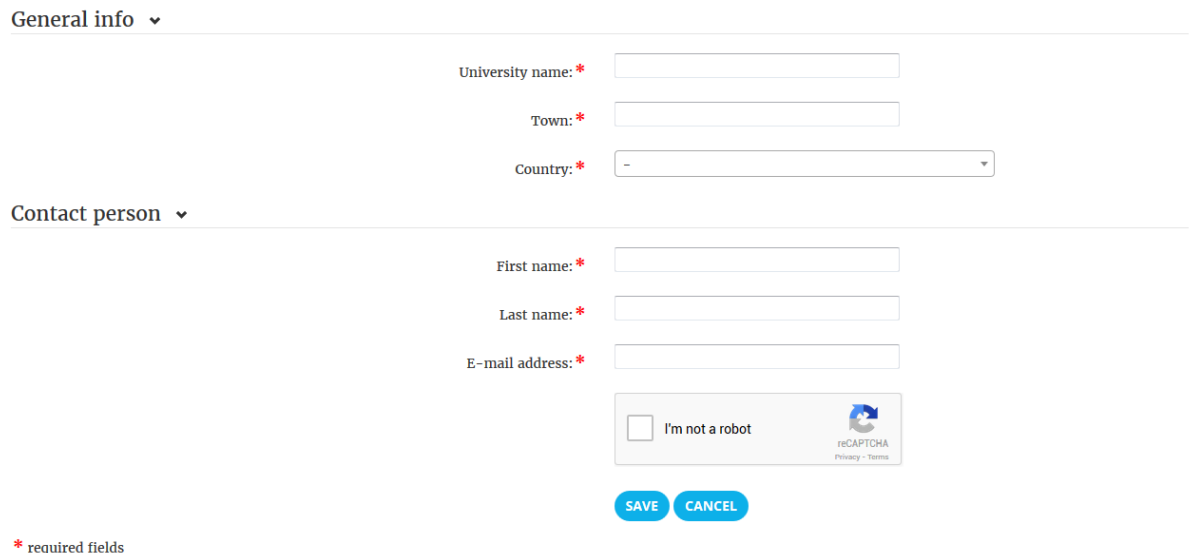

A new company can be registered in the following form. A contact person is important because a new organization admin will be created from this information. The form is protected with Captcha from being misuses by web form robots. An information marked with \* is required and form will not be sent, if this information is missing.

#### Company registration form

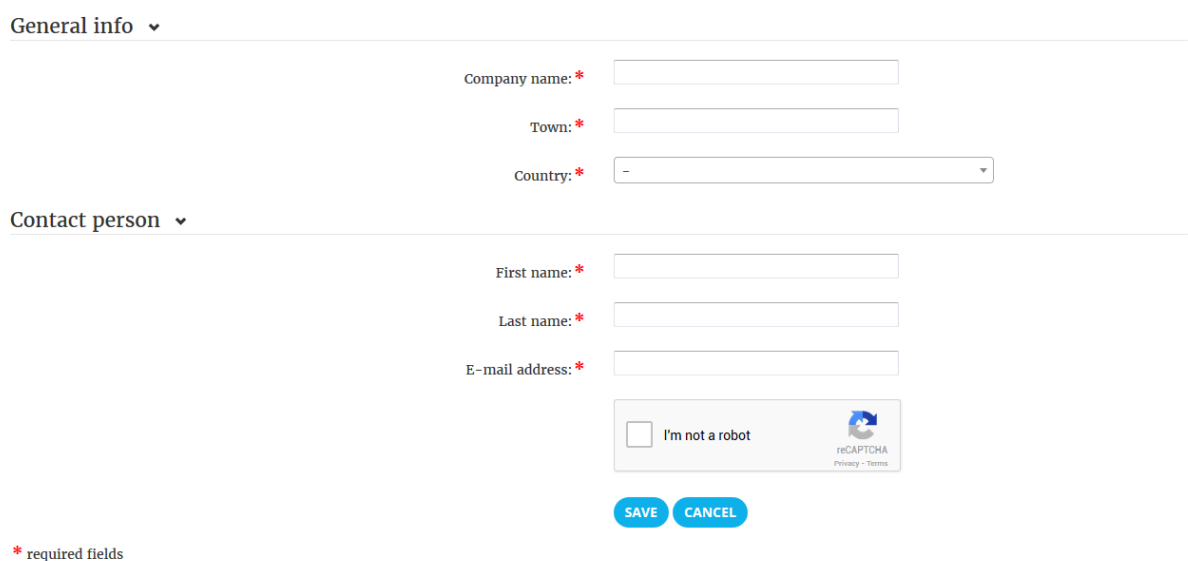

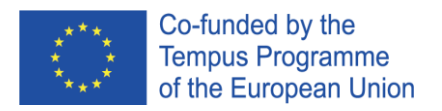

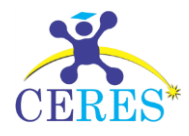

## <span id="page-7-0"></span>Login

To access the private section of the portal login information is needed. A system or organization admin can create an account for a new user. If you check "Keep me signed in" your session will be automatically last 14 days, otherwise it will be cancelled after 20 minutes of inactivity.

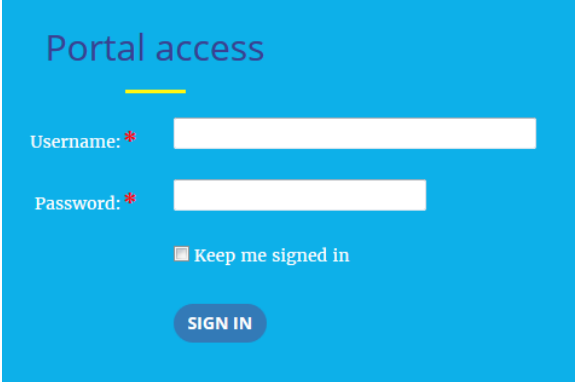

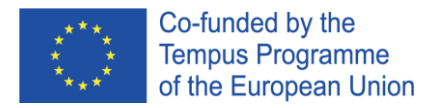

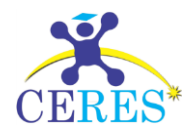

## <span id="page-8-0"></span>Backend portal section (private, login needed)

## <span id="page-8-1"></span>The main backend portal architecture

This section is accessible only after successful logging in. The backed portal consists of two types of components. A grid table is a component, which contains information about a particular entity, e.g. an organization and a set of forms, e.g. form for an organization record edit.

## <span id="page-8-2"></span>Grid tables

All portal data are displayed in grid tables. The grid table shows all relevant data of given entity. These components are sortable, filterable and records are divided into pages to keep page size small.

## <span id="page-8-3"></span>Sorting records

User can sort all records by clicking on the header of a column. Clicking the header again will sort the data in the table in other direction.

#### <span id="page-8-4"></span>Filtering records

The row below the header can be used for records filtering. The records in a table can be filtered by a particular column or filter can be combined, so you can filter more than one column at once (ENTER

key or the icon  $\alpha$  execute the filter). A user can cancel filter by clicking the following icon  $\alpha$ . Some filters are textual; others use a list of values (e.g. Category):

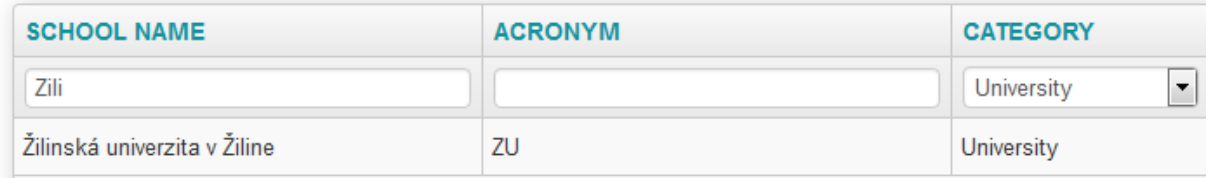

#### <span id="page-8-5"></span>Paging

User can set how many records he wants to see on each page. Default setting is 20 records per page. If an entity has more than 20 records, the paging tool is displayed and user can move between pages using Next or Previous button, or click directly on the page number.

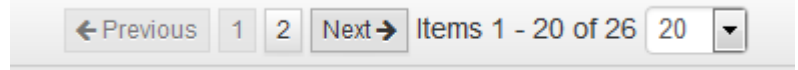

#### <span id="page-8-6"></span>Actions

Every editable grid has the action column, where all action icons are located. User can edit the record or perform any allowed operation with the record. E.g. system admin in the grid table Organizations can edit the organization record (the action icon  $\bullet$ ) or define a structure of it (the action icon  $\bullet$ ).

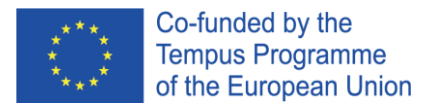

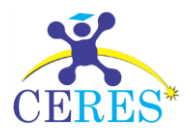

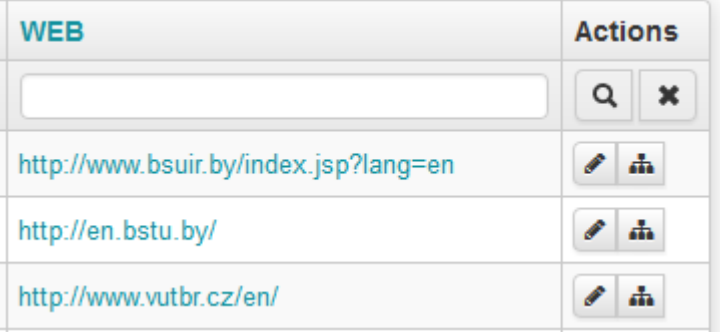

## <span id="page-9-0"></span>Tabs

If there are several operations on an entity, these operations are arranged into tabs. A user can switch among tabs by clicking on a tab name.

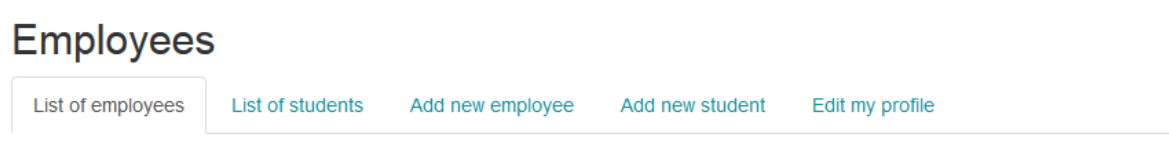

## <span id="page-9-1"></span>Forms

Forms are the tools for editing or adding records to the portal. They are regular HTML form, where a user can add a new record or edit existing one. Some forms are divided into section, which are foldable and the user can hide any part of a form. In the picture is a sample form with 3 sections, two of them are folded. All fields marked with the red asterisk \* are required and if they are empty, the form can't be successfully saved. On the end of a form are always buttons. If you want to send a form data, you

press the button  $\begin{bmatrix} \text{Save} \\ \text{Save} \end{bmatrix}$ , if you want to cancel sending form the button  $\begin{bmatrix} \text{Cancel} \\ \text{Should be pressed. In} \end{bmatrix}$ this case no data will be sent and all changes are lost.

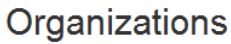

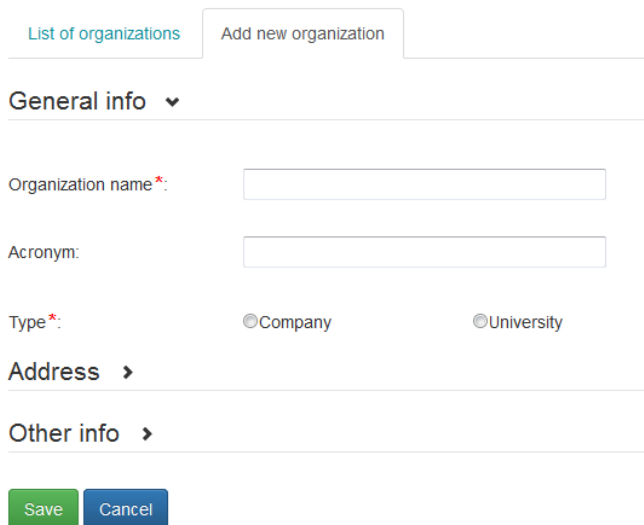

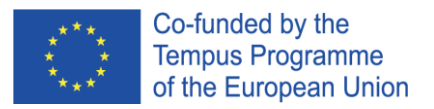

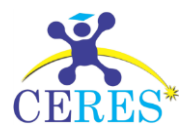

## <span id="page-10-0"></span>Roles

To define operations for a particular user in the system roles are used. Each user can have only one role in the system. There are four roles in this system:

- System Admin
- Admin (organization)
- Teacher/Employee
- Student

Main menu for System admin:

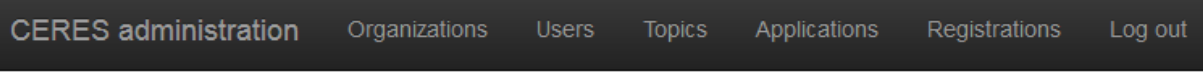

Select menu item.

## <span id="page-10-1"></span>System admin

This role is the role with the highest permissions in the portal. A user with this role can execute all operations in the portal. For example, only user with this role can add a new organization, or set another user as a new system admin. There can be more than one system admin defined.

## <span id="page-10-2"></span>Admin

A user with this role is an admin for a particular organization. This user can manage information about organization, add or edit a structure of the organization. He can add or edit also all information about employees and students (in case the organization is a university). There can be more than one administrator per organization set.

## <span id="page-10-3"></span>Teacher/Employee

A user with this role can add a new topic or task for students, or edit existing one, (if he is the author). He can also accept a student on the applied task.

## <span id="page-10-4"></span>Student

A user with this role is allowed to display all topics and tasks available. A student can apply for a task and see, if the teacher/employee accepts him for a particular task.

## <span id="page-10-5"></span>Main entities

## <span id="page-10-6"></span>**Organizations**

This part of portal allows manage all information about organizations involved in project. A system admin can add a new organization, or edit any organization. Admin can edit only the information about organization, where he is set as its admin. An organization can't be deleted, because there can be other entities, which reference the organization (e.g. faculties, departments or topics by the teacher, who

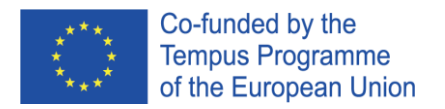

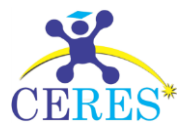

works at a university). Similarly all faculties or departments, study fields and specializations can't be deleted.

#### Organizations

List of organizations Add new organization

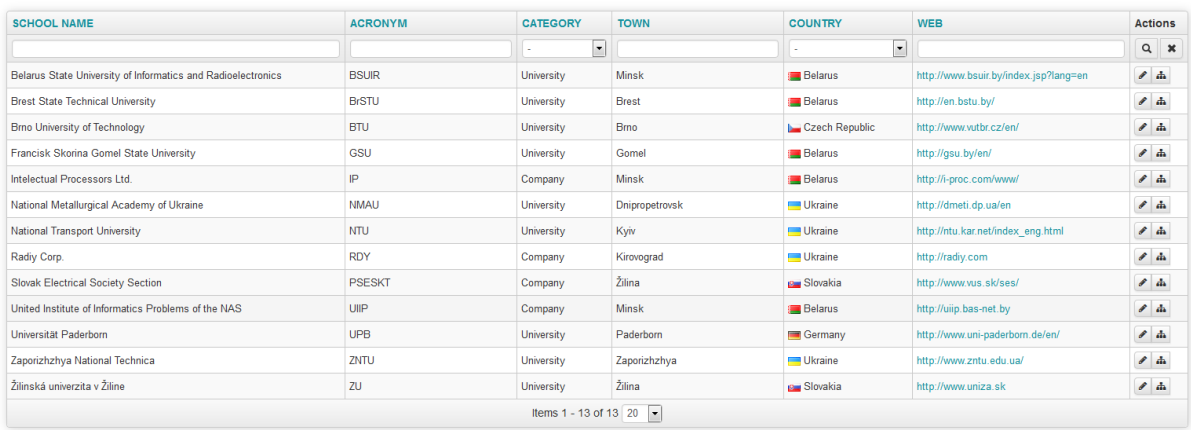

Each organization can have a structure. Universities can be structured into faculties and departments and companies can have divisions and departments. This classification is optional and organization doesn't need to have a structure.

#### <span id="page-11-0"></span>Faculties/departments and division/departments

Only system admin can edit the structure of any organization. The user with the role admin can edit the structure of its organization (the action icon  $\mathbf{f}$  in Organization grid table).

**Faculties and Departments** 

#### Žilinská univerzita v Žiline

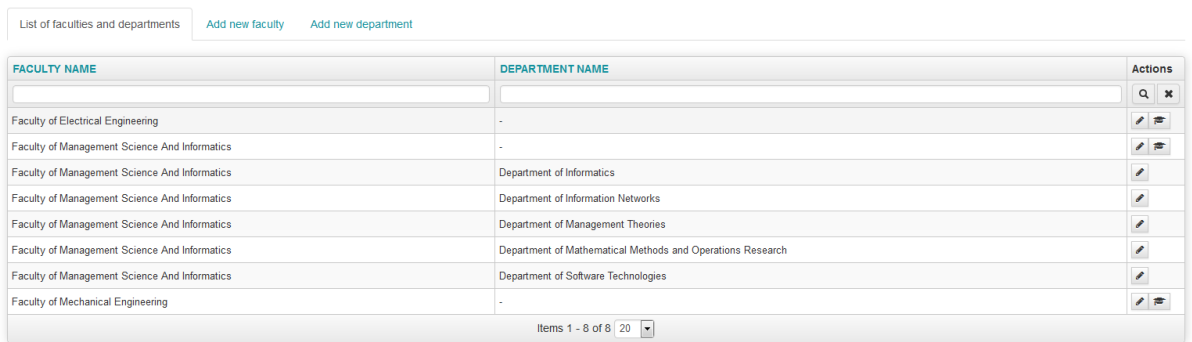

#### <span id="page-11-1"></span>Study fields and specializations

A faculty of a university can define study fields and specializations. Study fields can have several specializations. Admin or system admin can edit study fields and specialization after clicking on the action icon  $\blacksquare$  in the grid table Faculties and Departments.

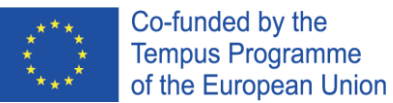

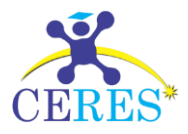

#### **Study fields**

Žilinská univerzita v Žiline - Faculty of Management Science And Informatics

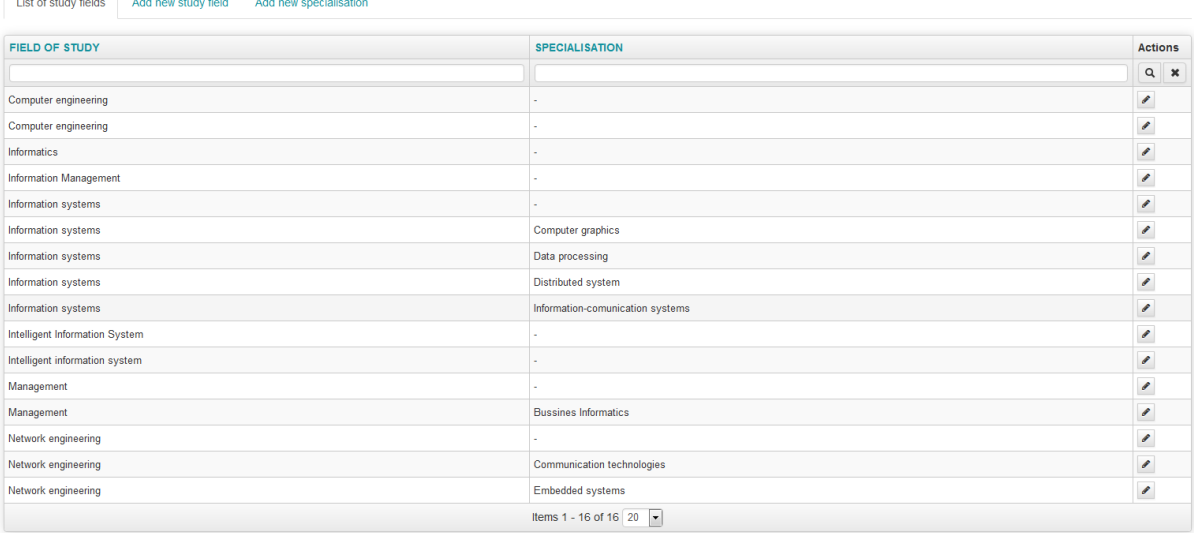

#### <span id="page-12-0"></span>Users

All users in the portal are either teachers/employees or students. The role of a user can be specified in the Employee form. Only employees can have a role of admin or system admin. A student can't have another role. System admin can edit all employee/teacher or student records. He can also add a new user to the system. The admin of an organization can add a new student or teacher/employee, who belongs to the organization, where he is an admin. To edit employee/teacher or student records the organization admin have to check the option to show only records from organization he manages.

Show only employees from my university (Edit)

User can be deleted using the action icon  $\blacksquare$ , however the record is not deleted, it is only set to inactive and it will be not displayed in the grid table Employees or Students. All topics and tasks, whose author was marked as deleted remain in the system.

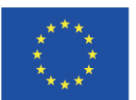

#### Co-funded by the **Tempus Programme** of the European Union

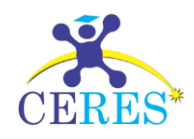

**Employees** 

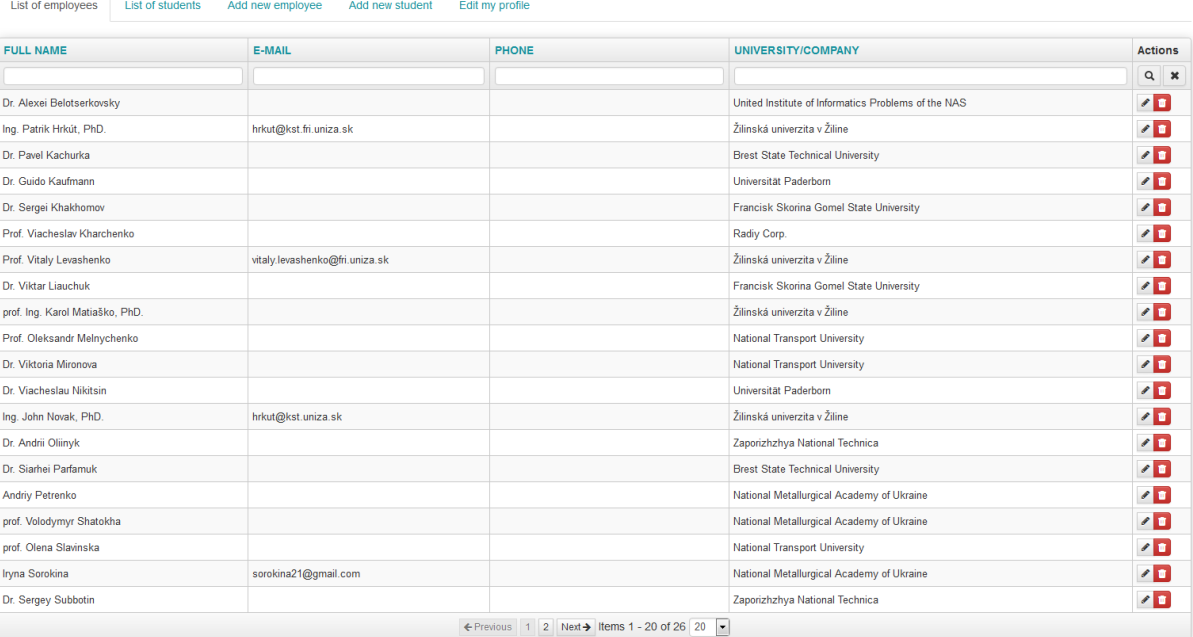

Each user (all roles) can edit his profile. There are personal, login and business information about the user.

#### <span id="page-13-0"></span>Topics

A teacher/employee can add a new topic to the system. A topic is a basic problem definition. After topic adding, any number of tasks can be added to system related to the topic. To see all tasks related

to a topic, user can click on the action icon  $\mathbb{E}$  in the grid table Topics. An organization admin can edit all topics added by the teachers/employees from organization he manages. A teacher/employee can

edit only his own topics or add a new one. A topic can be deleted by clicking the action icon  $\blacksquare$ , however the topic is not deleted (system can contain related tasks), it is only set as inactive, so no new tasks can be added and the deleted topic will be not displayed in the grid table Topics anymore.

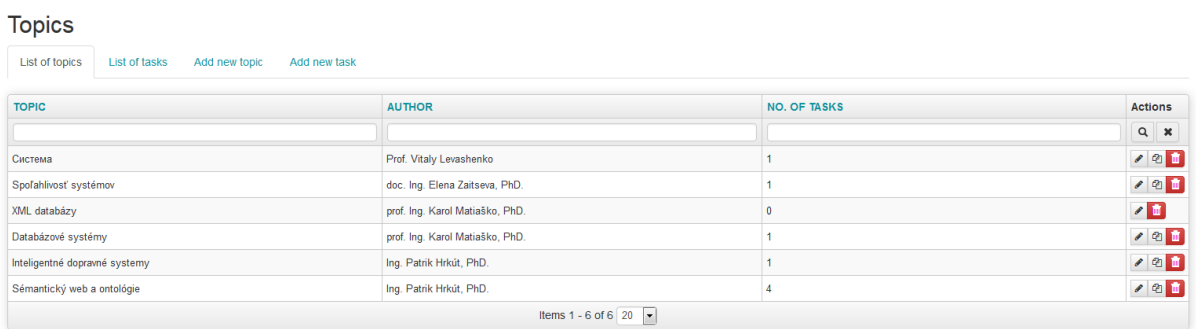

#### <span id="page-13-1"></span>Tasks

A task can be defined as a particular assignment definition. The assignment can specify a master or bachelor thesis, or another kind of assignment. One topic can have many tasks defined. Any teacher/employee can add a new task for a topic, which created another teacher/employee. A user

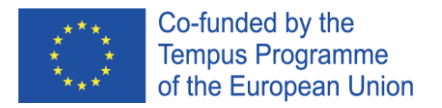

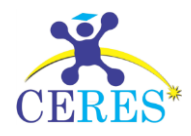

can see all related tasks for a topic by clicking on the action icon  $\Box$  in the grid table Topics. If there are no tasks for a topic, the icon is not available. If some students have applied for the task, the action icon  $\Box$  is displayed next to the task record and a user can show all applications. A student can enroll to selected task clicking to the action icon  $\bullet$ . If a student is enrolled, he can cancel his enrollment by clicking on the action icon  $\bigcirc$ . A task can be deleted using the action icon  $\bigcirc$ , so it will be not displayed in the grid table Tasks, however the task will be only marked as inactive and remains in the system.

#### Tasks

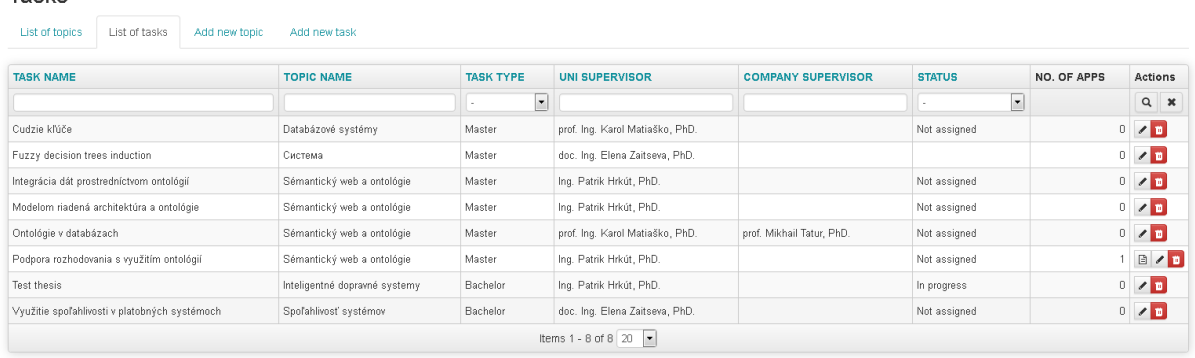

#### <span id="page-14-0"></span>Applications

This grid table contains all student applications. If the task is free (no student was accepted for the task), a student can enroll for this task. Student can enroll for more than one task. If the student is accepted for a task by the teacher/employee, all other tasks he enrolled for are set to 'not accepted', but all applications remain in the system. Teacher/employee can accept a student for task, he created

using the action icon  $\blacksquare$ . An organization admin can accept any task defined by the teacher/employee from the organization, he manages. System admin can accept any application. If the task is assigned to a student, it changes its status to 'In progress' and the applications from all other students are not accepted.

A list of applications from a teacher/employee point of view:

#### Applications List of applications

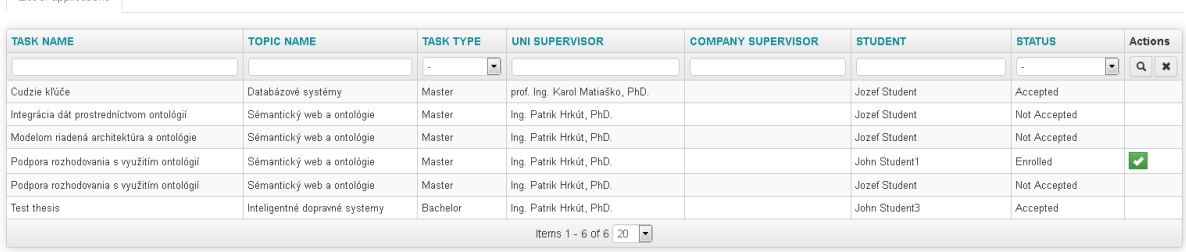

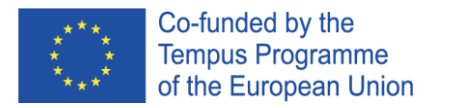

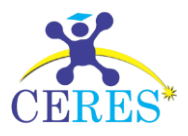

#### A list of applications from a student point of view:

#### **Tasks**

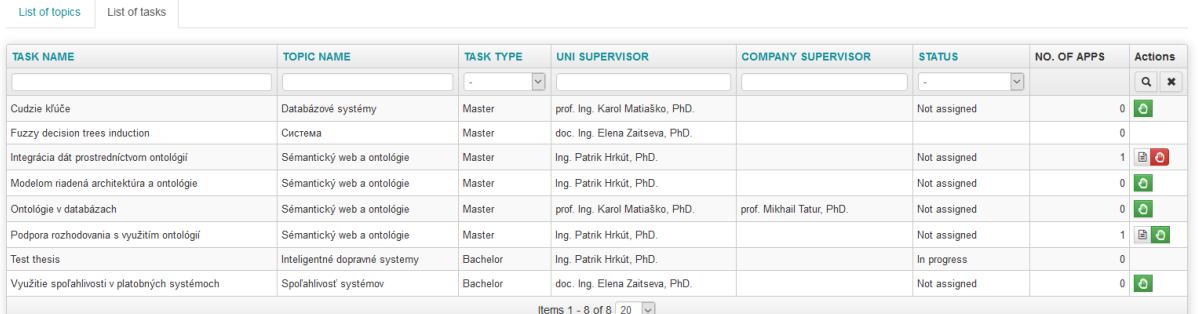

#### <span id="page-15-0"></span>Registrations

A new student, teacher/employee, university or company can register from the frontend. If a new registration is received, all system admins (in case of a new university or company registration) are notified by e-mail. In case of a new student or teacher/employee registration all organization admins (from organization, where a new student or teacher/employee is trying to register to) are notified by e-mail. The registration is not accepted automatically, but the action from a system admin or admin is needed. A new student or teacher/employee can be approved by admin of organization, the admin manages. All registrations are accessible from the backend system. Registration of users (student and teacher/employee) is in the joined into one grid table. Admin of organization (or system admin) can

click on the action icon **to show all new user registration**, edit and save (approve) it. An e-mail to registered user is sent after save.

#### Registrations

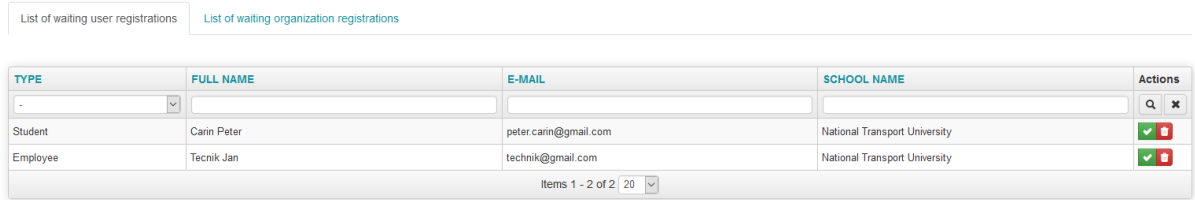

University and company registration is joined into one grid table. The registration process of an organization has two phases. In first phase a registration of an organization is performed and then, in

the second phase a new admin of the created organization have to be set (the action icon  $\bullet$ )

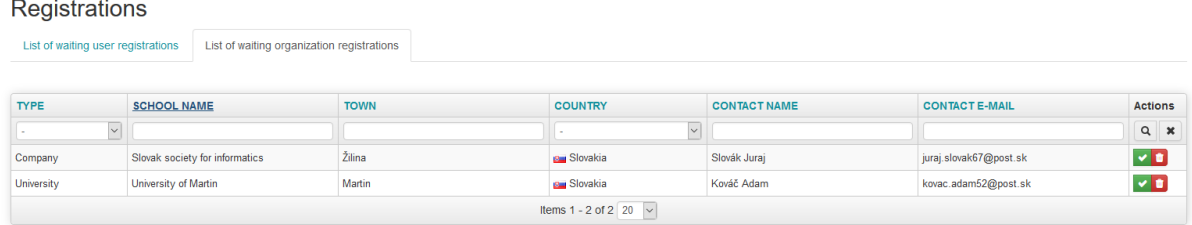

#### <span id="page-15-1"></span>Logout

A user can log out at the end of his work. User is automatically logged out after 20 minutes of inactivity. This timeout can be extended to 14 days, if the user check the option 'Keep me signed in' on login form.

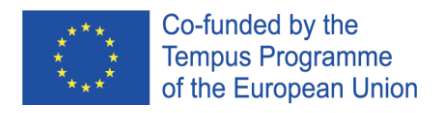

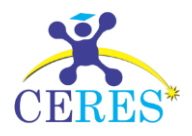

## <span id="page-16-0"></span>Import & Export

## <span id="page-16-1"></span>General info about import

This module allows to import data to the portal. Organization admin can import data for the organization, where he is set as admin. System admin can import data for any organization after choosing the organization on import screen. Here are some general comments for successful data import:

- 1. Only system admin or organization admin can import data.
- 2. Do NOT import previously exported data, even if you changed them. Import will always create new records, so there will be two (or more) duplicate records after the import, and desired record will NOT be updated.
- 3. Always use the UTF-8 character encoding, any other encoding will cause mess in data.
- 4. Do not add an empty line in the end of the imported file.
- 5. The first line of the imported file MUST be the list of attribute names. You can find allowed attribute names in the following tables. The order of the attributes in header line is not important. Any other attributes will be ignored.
- 6. All imported lines must have the same number of columns. If the value of an attribute is empty, specify it by omitting the value (two delimiters will one after another).
- 7. The format a file is CSV (*Comma separated values*). If you create the file manually, don't forget to use double quotes, if there is a delimiter in value! Specify the correct delimiter on import screen.
- 8. Description and similar columns can contain HTML tags.
- 9. If there is a problem in data being imported, no data will be imported at all. You can fix the problem and run the import again. If the import was successful, don't run the import again, you will get duplicate records.
- 10. You cannot import record and set it as deleted (is enabled = No).
- 11. You cannot import data for other organization. If any record breaks this rule, all import is cancelled.
- 12. Don't specify the internal ID of an imported entity (e.g. student), it will be ignored.

## <span id="page-16-2"></span>Example of imported CSV file

The example for topics import file is shown here (topics.csv). The line 1 contains all attributes, which will be imported. You must specify all required attributes; other attributes can be omitted. If the value of an attribute contains the delimiter (line 2 of example, attribute description) you MUST enclose it in double quotes. You can omit a value of attribute, if it is not required as shown on line 3 (attribute description). All attributes for import of entities are described in next chapters.

name; name en; description; science branch id; employee id Aplikácia pre zber dát; Application for data colletion; "Details comments"; 48; 7 Aplikácia pre spracovanie dát;Application for data processing;;48;8

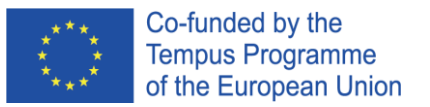

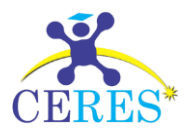

## <span id="page-17-0"></span>Import of students

The following attributes can be imported:

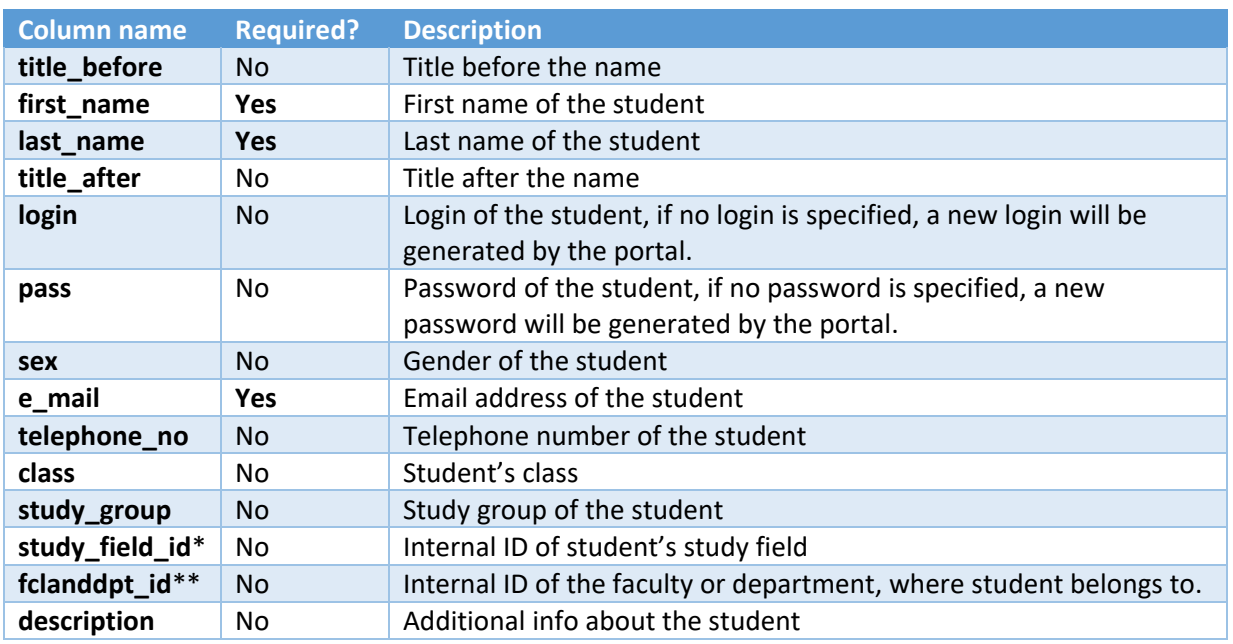

*\* Only study fields from the imported organization can be specified.*

*\*\* Only departments or faculties from the imported organization can be specified.*

## <span id="page-17-1"></span>Import of teachers/employees

The following attributes can be imported:

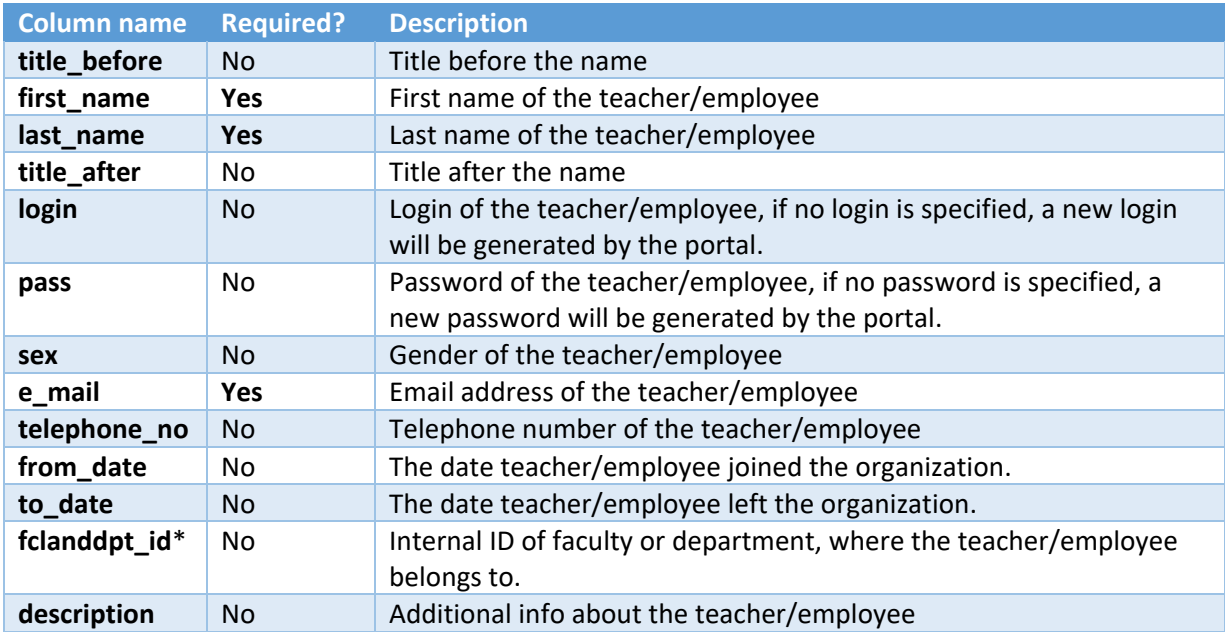

*\* Only departments or faculties from the imported organization can be specified.*

*Note: You cannot import a system admin or admin. User role is always set to Teacher/Employee.*

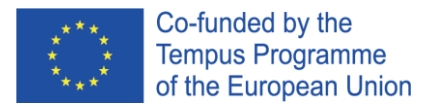

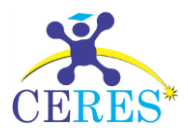

## <span id="page-18-0"></span>Import of topics

The following attributes can be imported:

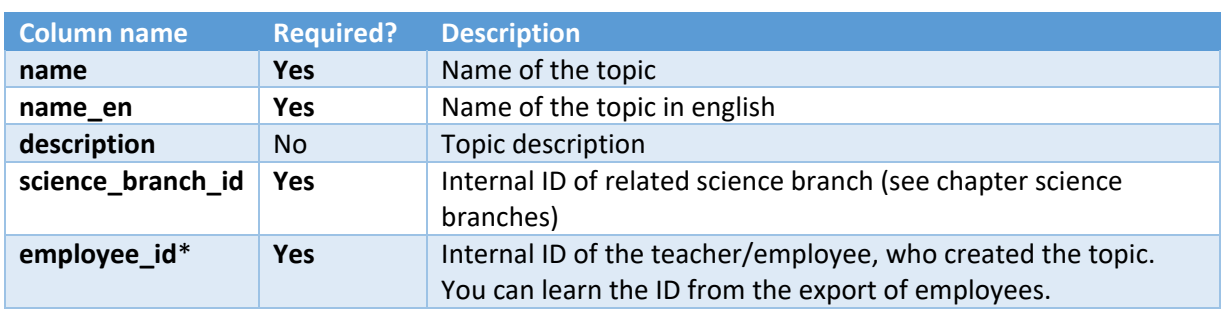

*\*Only employees or teachers from the imported organization can be specified.*

## <span id="page-18-1"></span>Import of tasks

The following attributes can be imported:

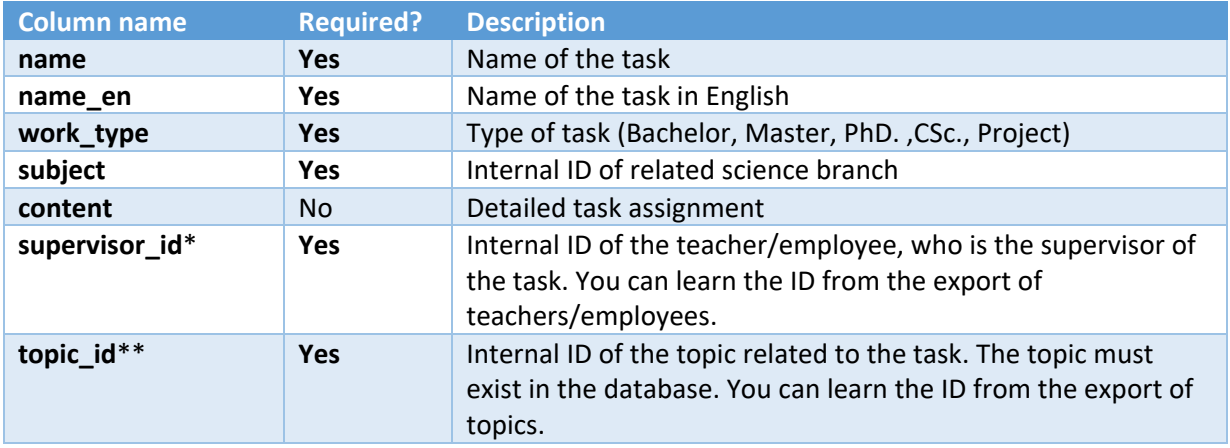

*\* Only employees or teachers from the imported organization can be specified.*

*\*\* Only topics which author is from the imported organization can be specified.*

*Note: Status of the task is always set to 'Not assigned'*

## <span id="page-18-2"></span>Import of study fields

The following attributes can be imported:

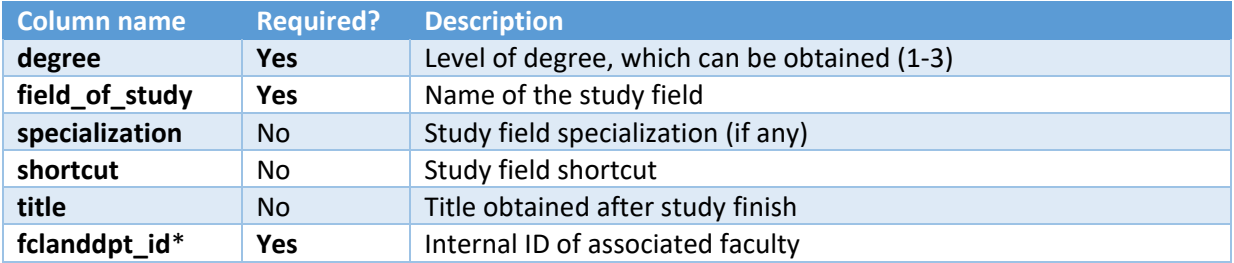

*\* Only faculty from the imported organization can be specified.*

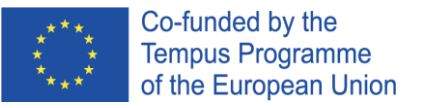

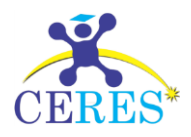

#### <span id="page-19-0"></span>Import of student applications

The following attributes can be imported:

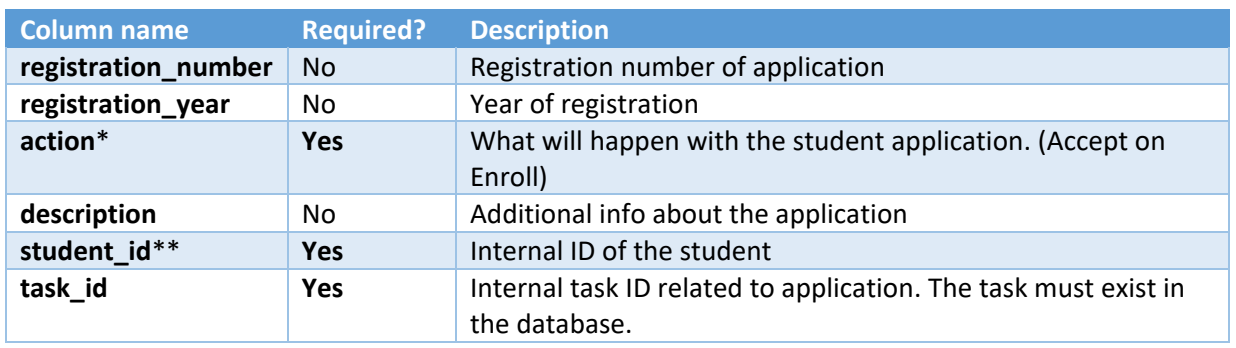

*\* If you specify action 'Enroll', student will be enrolled only (not accepted) on the task. If there is another student already accepted on the task, an error message will be displayed. If you specify 'Accept', student will be accepted on the task. If another student is already accepted on the task, an error message will be displayed.*

*\*\* Only student from the imported organization can be specified.*

## <span id="page-19-1"></span>Export

This module allows to export data for using in other information systems. Organization admin can export data for the organization, where he is set as the admin. System admin can export data (one organization per one export) for any organization after choosing the organization in export screen. Here are some general comments for data export:

- 1. Only system admin or organization admin can export data.
- 2. Data are exported in UTF-8 character encoding.
- 3. The format a file is CSV (Comma separated values). Choose the correct delimiter on export screen.
- 4. Only active (not marked as deleted) records are exported.

## <span id="page-19-2"></span>Export of students

The structure of the export is the following:

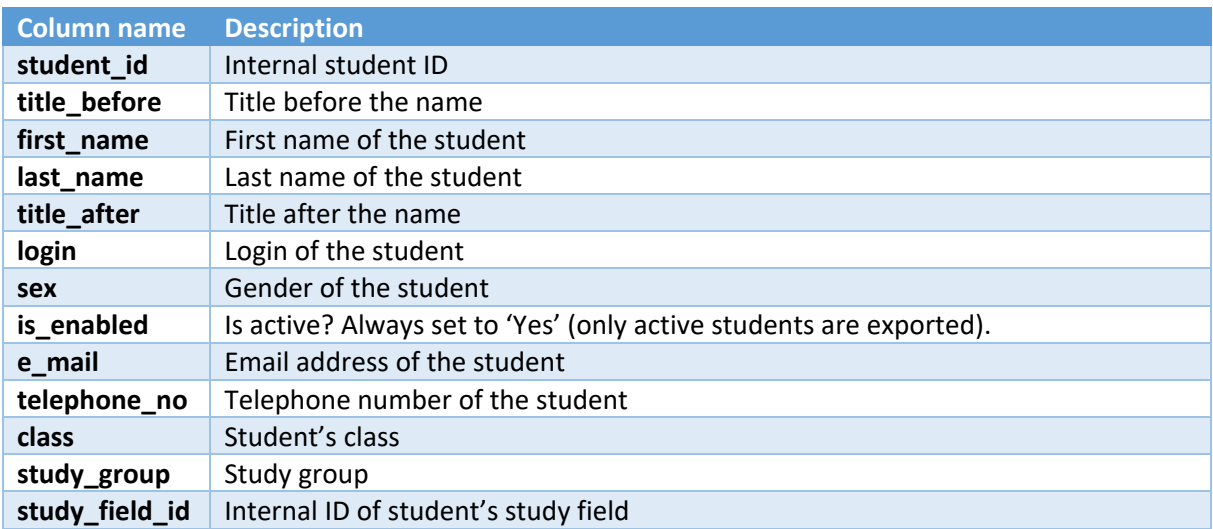

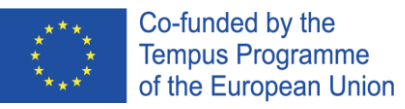

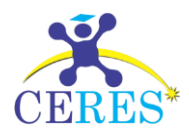

**fclanddpt\_id** Internal ID of the faculty or department, where the student belongs to. **description** Additional info about the student

### <span id="page-20-0"></span>Export of teachers/employees

The structure of the export is the following:

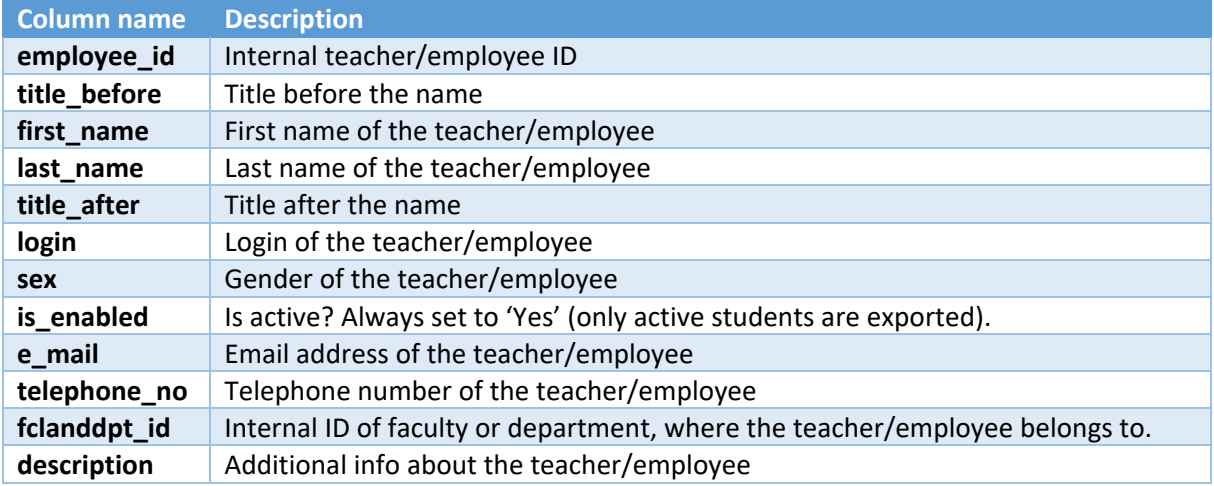

## <span id="page-20-1"></span>Export of topics

The structure of the export is the following:

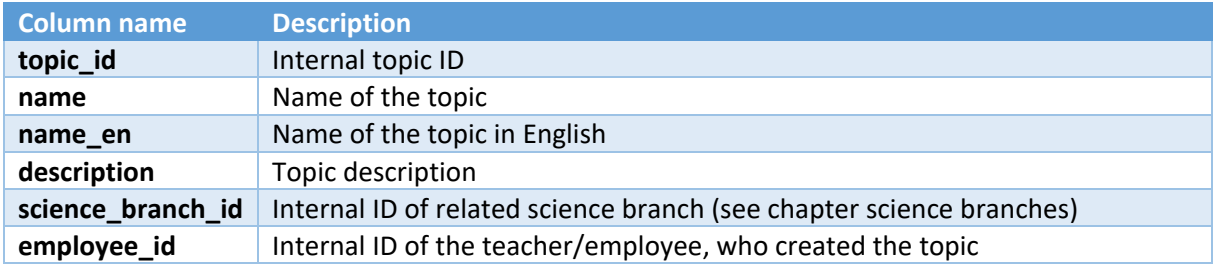

## <span id="page-20-2"></span>Export of tasks

The structure of the export is the following:

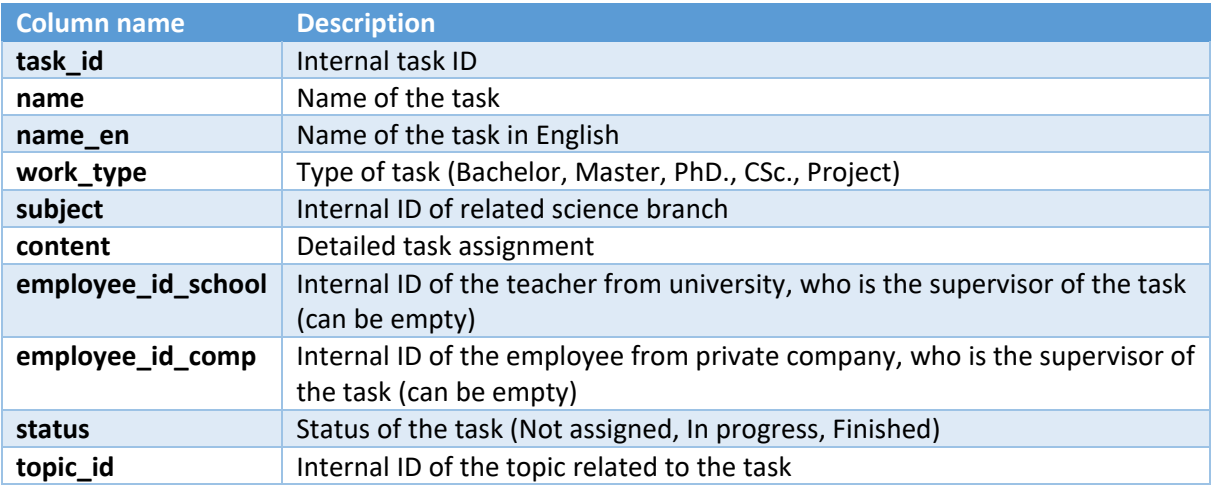

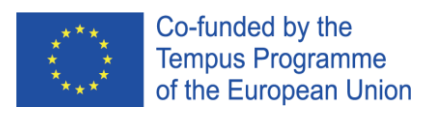

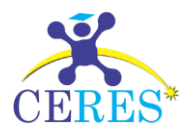

## <span id="page-21-0"></span>Export of study fields

The structure of the export is the following:

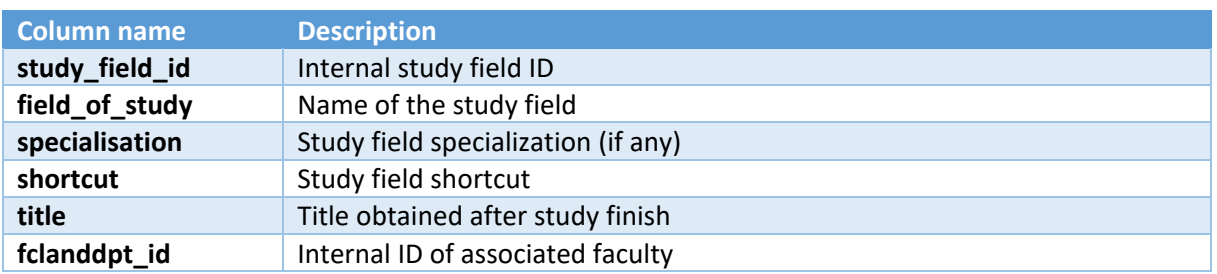

## <span id="page-21-1"></span>Export of student applications

The structure of the export is the following:

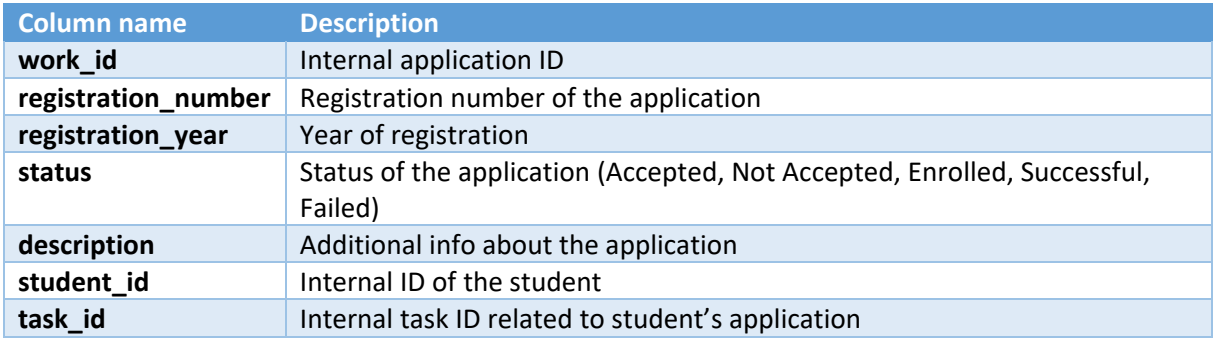

## <span id="page-21-2"></span>Science branches

Here is a list of the used science branches in the portal:

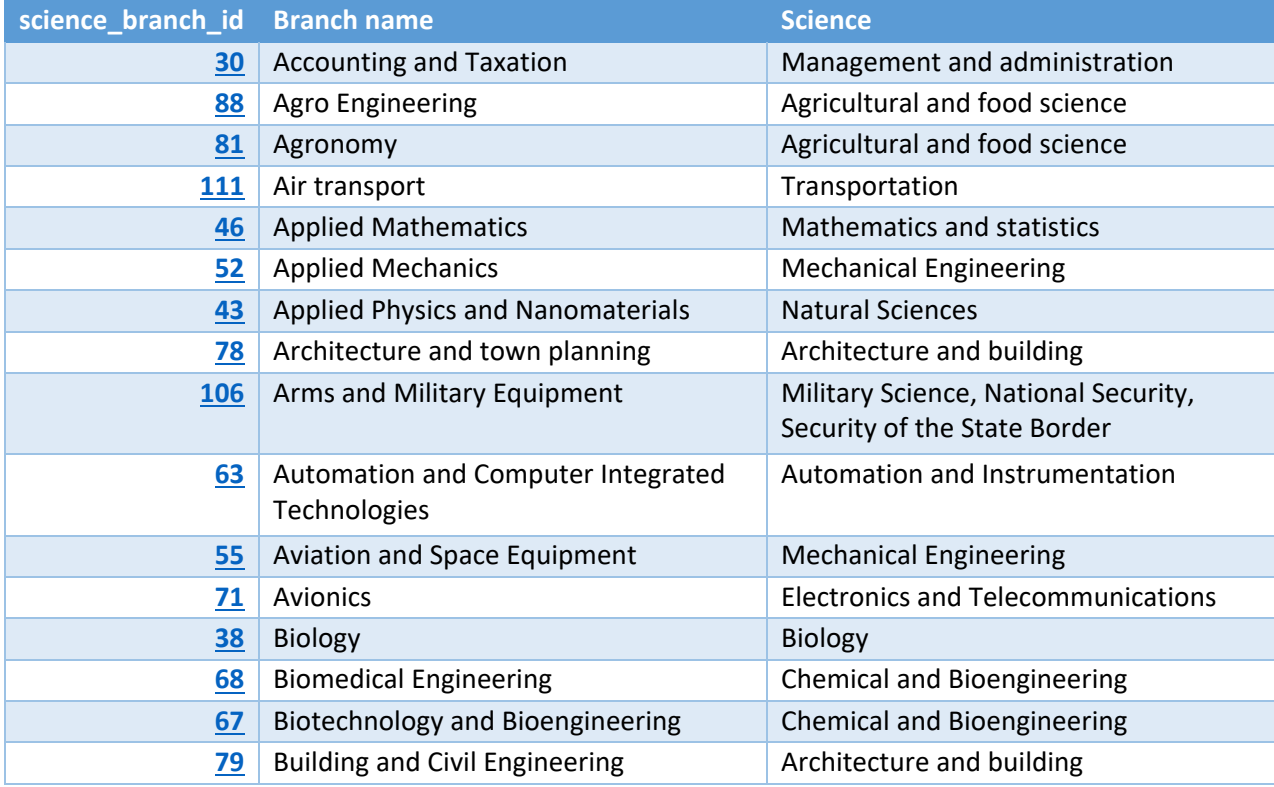

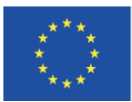

Co-funded by the<br>Tempus Programme<br>of the European Union

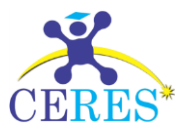

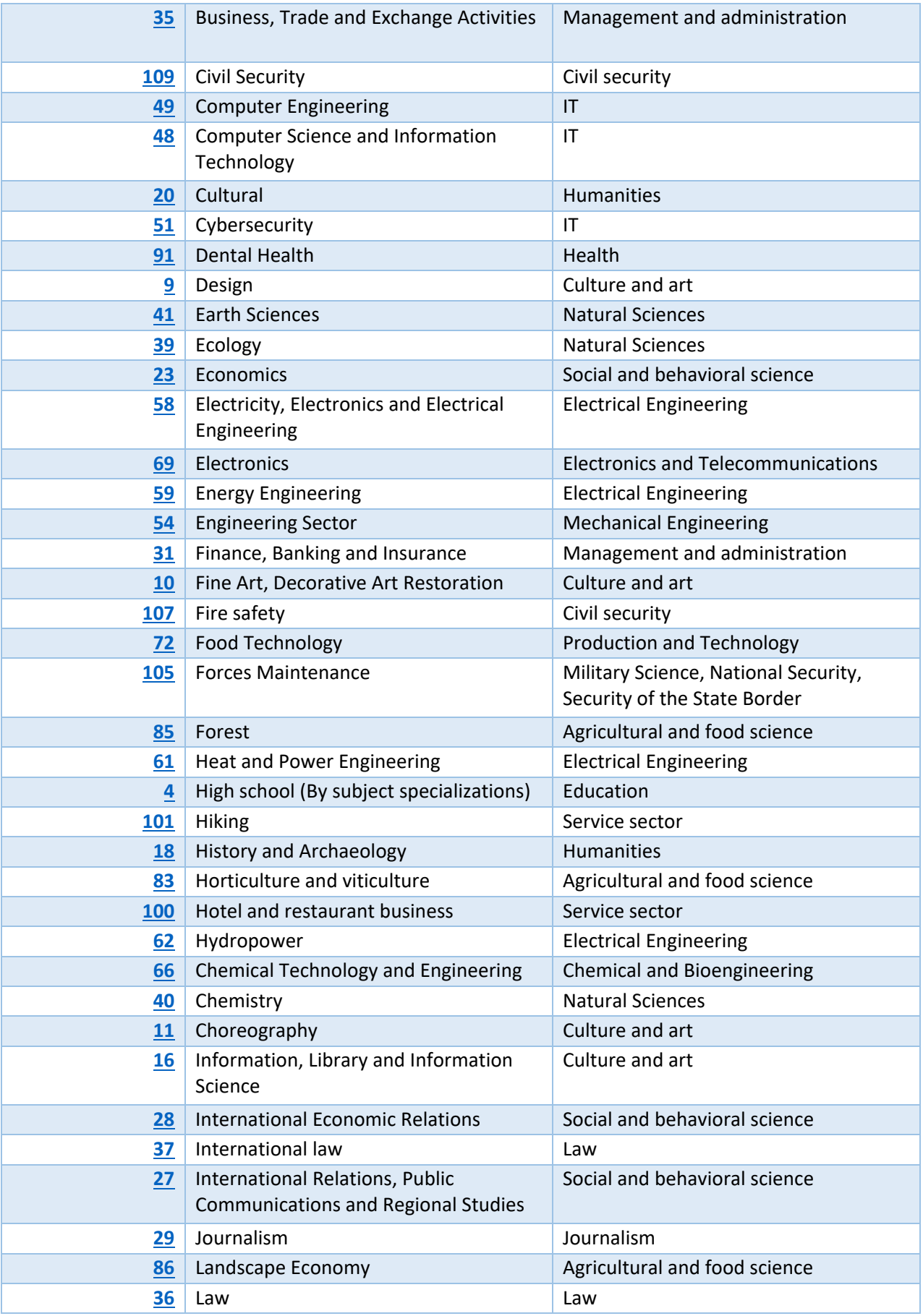

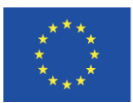

Co-funded by the<br>Tempus Programme<br>of the European Union

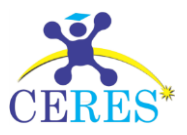

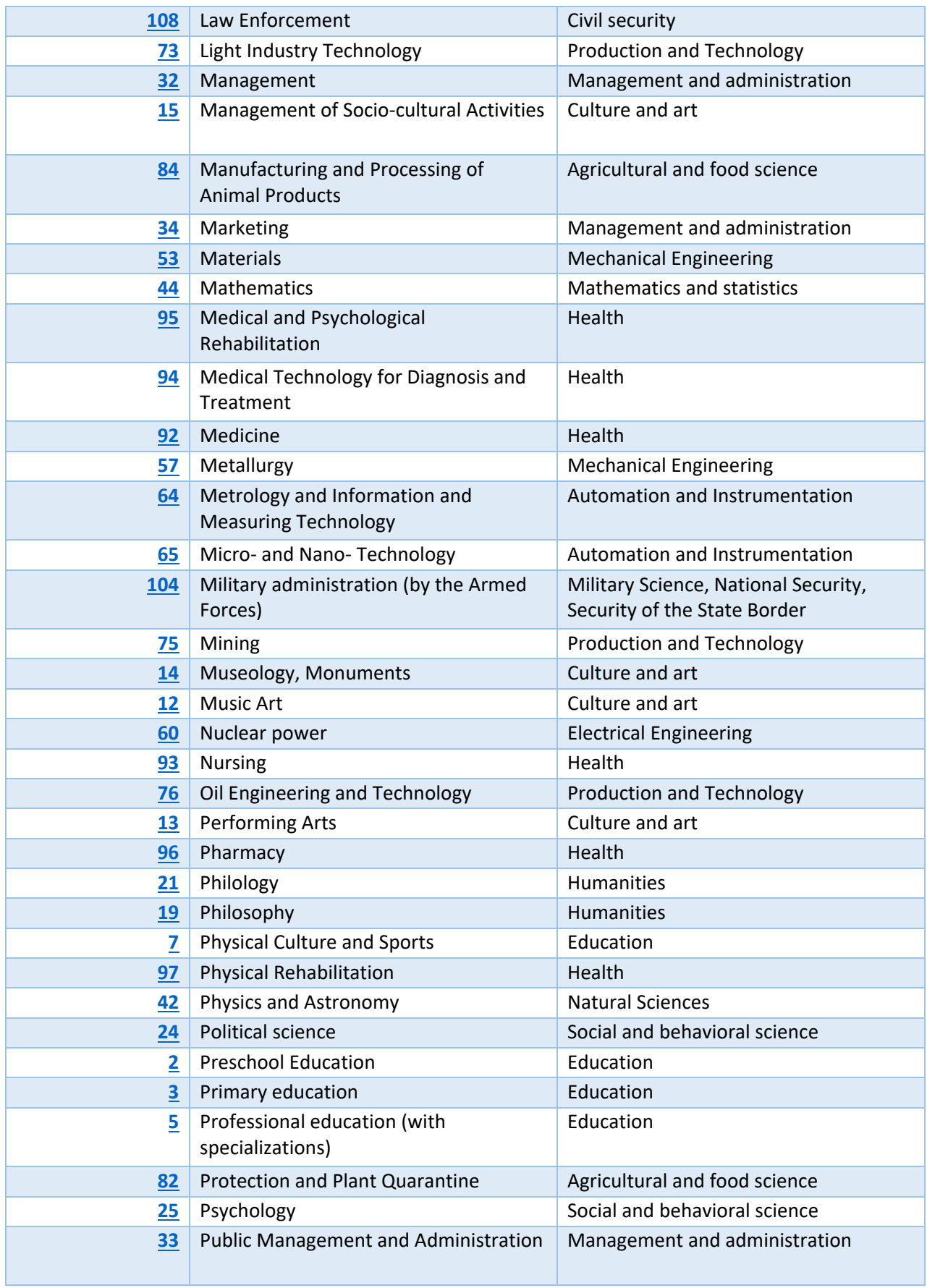

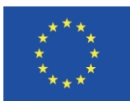

Co-funded by the<br>Tempus Programme<br>of the European Union

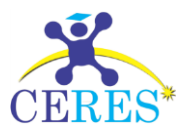

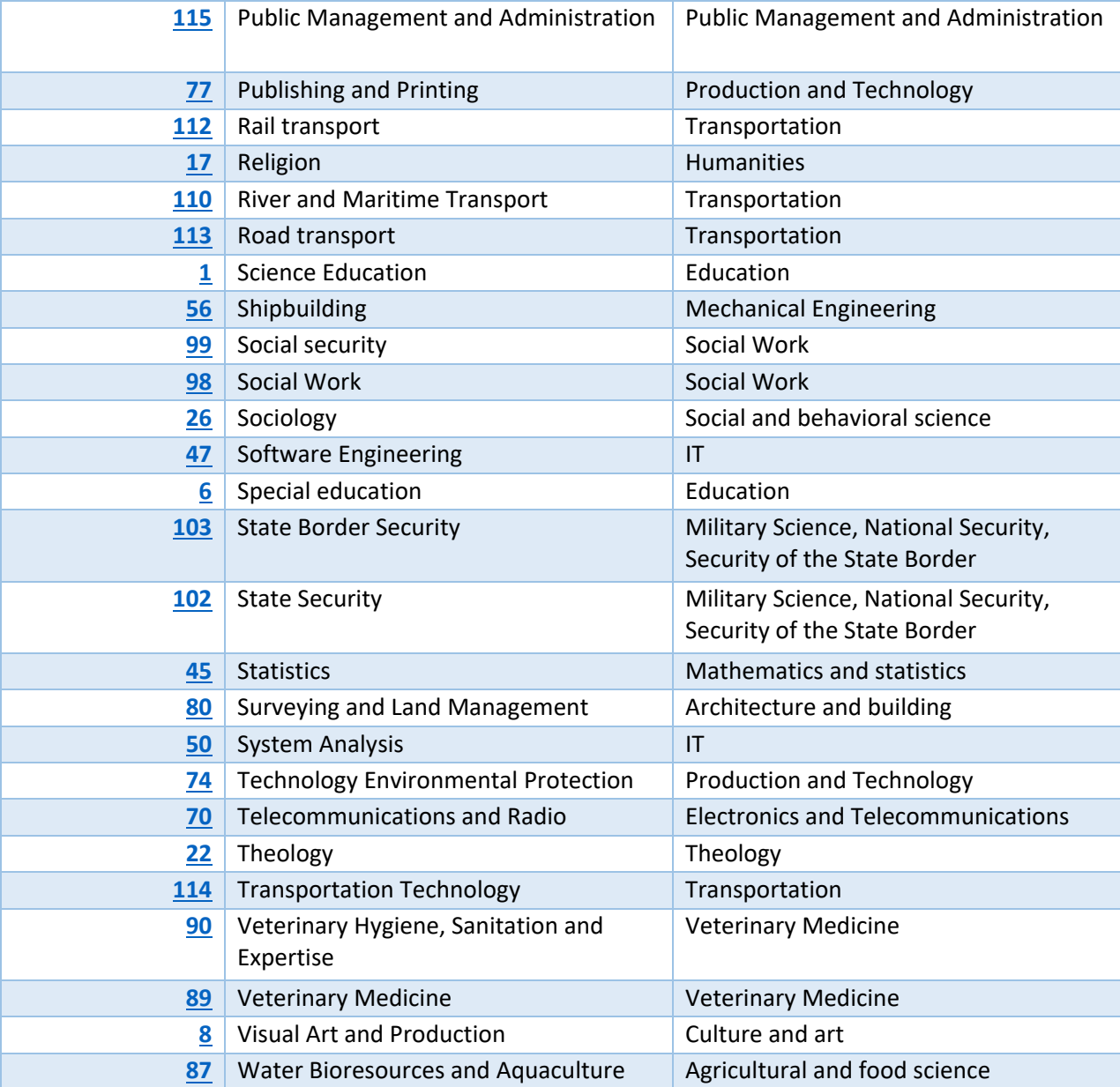